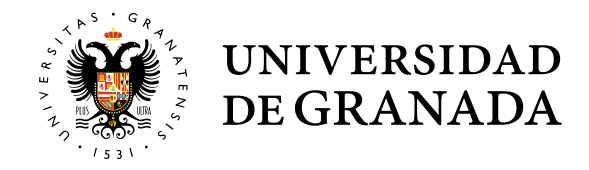

## **OFICINA VIRTUAL DE LA UGR**

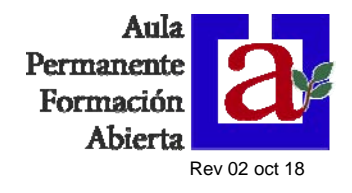

Para entrar la oficina virtual de la UGR, acceda a la siguiente dirección: **https://oficinavirtual.ugr.es/ai/** o haga clic en el enlace "Oficina virtual UGR" de la web del Aula Permanente de Formación Abierta:

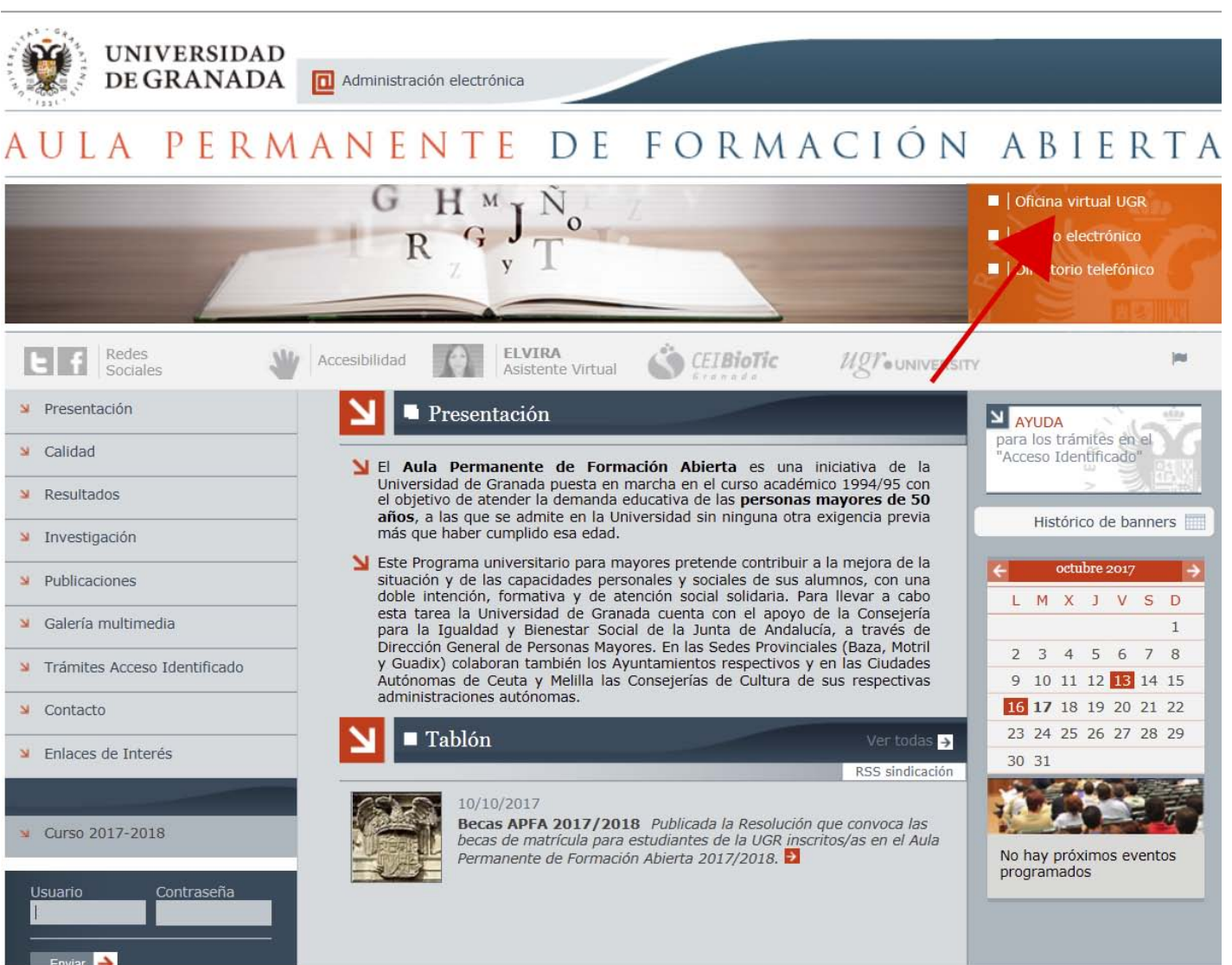

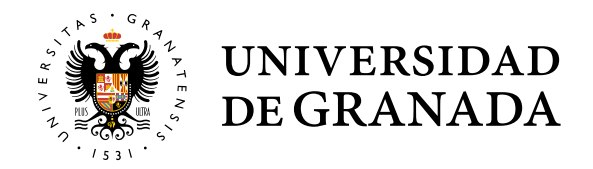

## **OFICINA VIRTUAL DE LA UGR**

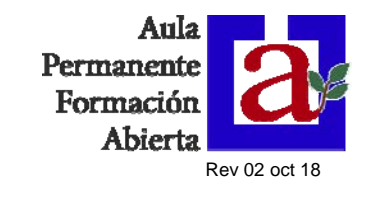

Una vez en la pantalla de **Acceso Identificado**, introduzca los siguientes datos:

- **1.-** DNI (sin puntos ni letra del NIF) en el campo "D.N.I."
- **2.-** Número PIN en el campo "Clave"
- **3.-** Haga clic en el botón "Entrar"

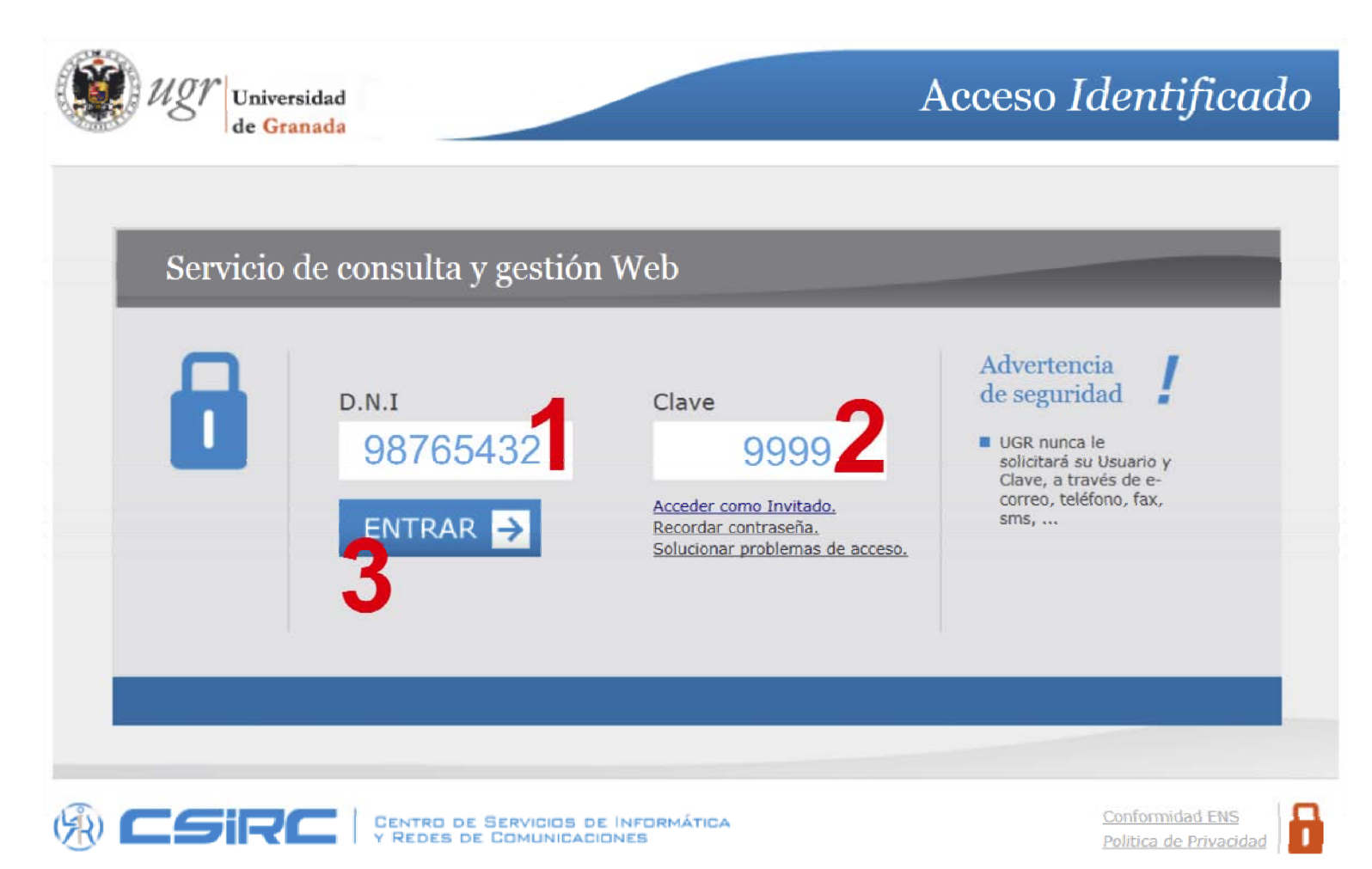

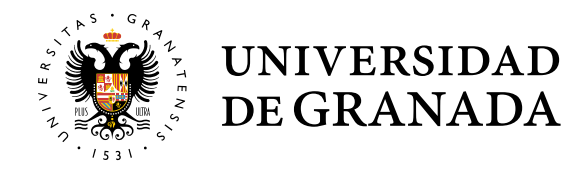

## **OFICINA VIRTUAL DE LA UGR**

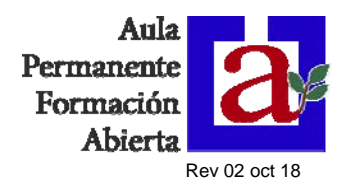

Una vez dentro, aparecerá una pantalla similar a la siguiente: (la lista de aplicaciones puede variar en función del tipo de acceso)

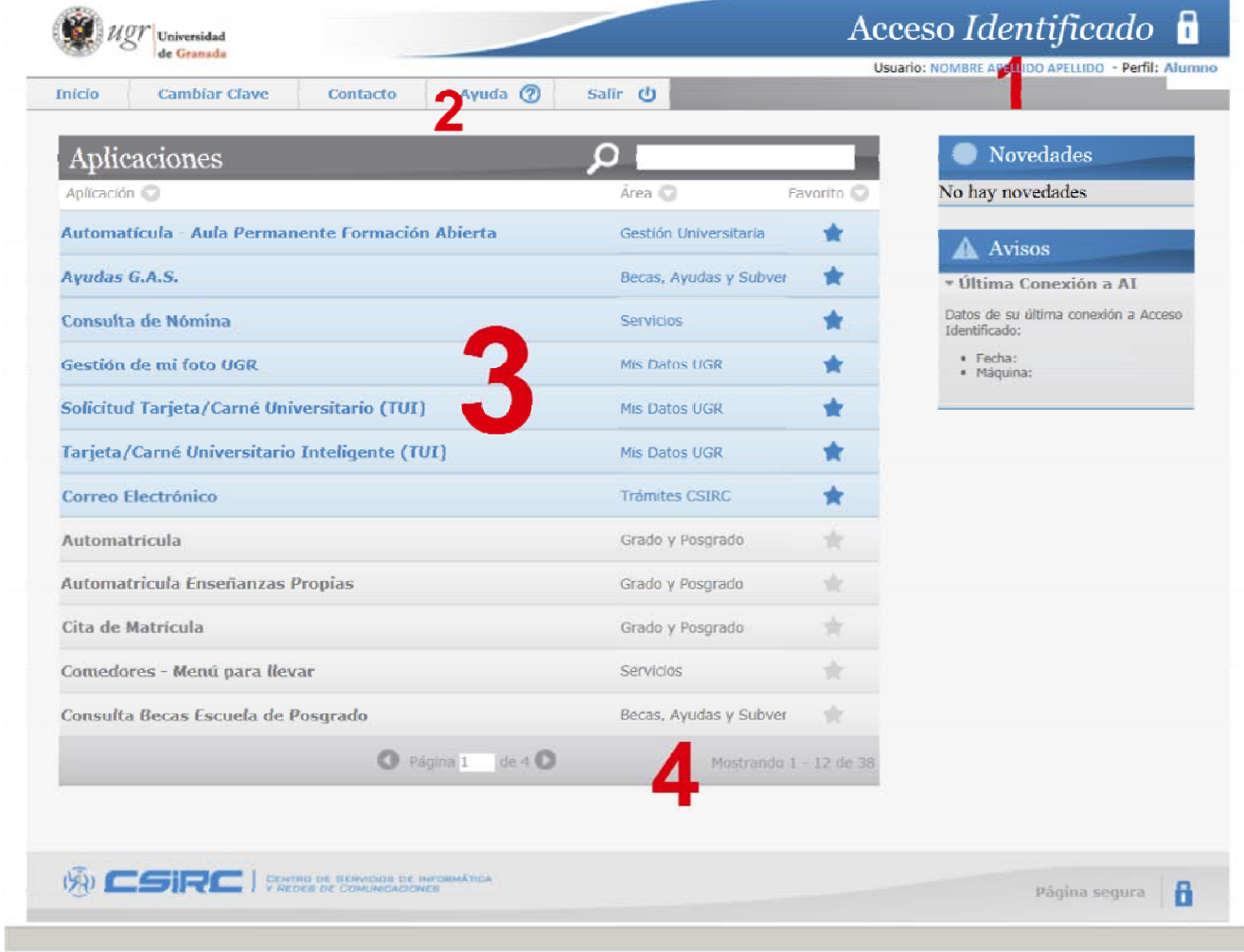

**1.-** Datos del usuario que ha entrado en el Acceso identificado

**2.-** Opciones generales: **¡OJO!** la opción **"cambiar clave"** es para cambiar la clave de entrada al **Acceso Identificado**, no la del correo electrónico UGR, que se hace en otro sitio.

**3.-** Lista de aplicaciones disponibles: las que aparecen en azul son las etiquetadas como "favoritas" y permiten tener acceso rápidamente a las aplicaciones más utilizadas. Para marcarlas o desmarcarlas como favoritas hay que hacer doble clic en la estrella que está a la derecha del nombre de la aplicación.

 Haciendo clic en la cabecera de la columna (Aplicación, Área o Favoritos), se ordenan por la columna seleccionada.

**4.-** Si no encuentra la aplicación que busca, tenga en cuenta que pueden existir

varias páginas. En la línea inferior le muestra el número de aplicaciones disponibles y la página en la que se encuentra de entre las páginas totales.